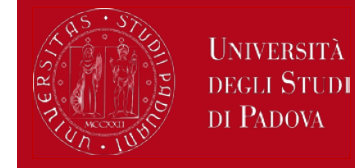

### **ISTRUZIONI PER LA COMPILAZIONE DEL LEARNING AGREEMENT IN UNIWEB per i programmi di mobilità internazionale ERASMUS+ STUDIO, SEMP/Svizzera, Ulisse, Doppi Titoli/Titoli Congiunti**

**PRIMA** DI PROCEDERE CON LA COMPILAZIONE DEL LEARNING AGREEMENT IN UNIWEB **È OPPORTUNO** AVER CONCORDATO LE ATTIVITÀ DA FARE ALL'ESTERO E QUELLE CHE VENGONO SOSTITUITE PRESSO UNIPD CON IL/LA PROPRIO/A DOCENTE DI RIFERIMENTO.

Gli studenti e le studentesse in mobilità con il programma Erasmus+ e SEMP devono seguire le indicazioni fornite dai Mobility Desks presso le Scuole o Dipartimenti di Ateneo presenti al seguente link: **<http://www.unipd.it/erasmus-studio>**.

Le informazioni per gli studenti e le studentesse in mobilità con il Bando Ulisse sono presenti al seguente link: **<https://www.unipd.it/ulisse>**

Le studentesse e gli studenti dei programmi di Doppio Titolo e Titolo Congiunto devono rivolgersi alla Segreteria Didattica presso il proprio dipartimento

**Tutti gli studenti devono compilare il Piano di Studio in Uniweb secondo le finestre definite.**

### **Indice:**

- 
- 1) **[Compilazione del Learning Agreement in Uniweb](#page-0-0)** 2) **[Finestre di compilazione del primo Learning Agreement "before the mobility"](#page-2-0)**
- 3) **[Indicazioni per una corretta compilazione del Learning Agreement](#page-2-1)**
- 4) **[Inserimento delle attività estere](#page-4-0)**
- 5) **[Inserimento delle attività estere come crediti liberi](#page-6-0)**
- 6) **[Attività da associare presenti nel libretto online o nell'offerta del corso di studio](#page-6-1)**
- 7) **[Associazione delle attività](#page-7-0)**
- 8) **[Attività di ricerca e tesi](#page-7-1)**
- 9) **Associazione di corsi integrati**
- 10) **[Inserimento allegati al Learning Agreement](#page-8-0)**
- 11) **Allegati per il riconoscimento dei 24 cfu**
- 12) **[Inserimento conoscenza linguistica, note e presentazione del Learning Agreement](#page-8-1)**
- 13) **[Stati del Learning Agreement](#page-10-0)**
- 14) **[Invio](#page-11-0) [d](#page-11-0)el Learning Agreement [all'Università estera](#page-11-0)**
- 15) **[Learning Agreement "during the mobility": cambiamenti](#page-11-1)**
- 16) **[Studenti che passano dalla triennale alla magistrale](#page-12-0)**
- 17) **[Studenti della Scuola Galileiana](#page-12-1)**
- 18) **[Al rientro: riconoscimento delle attività, Learning Agreement "ridefinito" e Transcript of Records](#page-12-2)**
- <span id="page-0-0"></span>19) **Allegare il Transcript of Records al Learning Agreement in Uniweb**
- 20) **Contatti**

*Projects & Mobility Office – Settore Mobility*

**UNIVERSITÀ DEGLI STUDI** DI PADOVA

## **Learning Agreement Uniweb Istruzioni per gli studenti**

### 1) **LA COMPILAZIONE DEL LEARNING AGREEMENT IN UNIWEB**

Entrare con il proprio login e password e selezionare nel menù a destra sotto **"Mobilità Internazionale"** la voce **Bandi di Mobilità.**

Selezionare l'ambito di mobilità in base al programma i riferimento:

- **EXCHANGE PROGRAMS**: programma Erasmus+ Studio, SEMP-Svizzera, Summer&Winter Schools, Virtual Exchange;

- ACCORDI BILATERALI: programma Ulisse Overseas;
- **DOPPIA LAUREA**: programma di doppio titolo o titolo multiplo;
- LAUREA CONDIVISA: programma di titolo congiunto

Cliccare poi sulla lente  $\Omega$  per accedere al bando per il quale è stata confermata la destinazione.

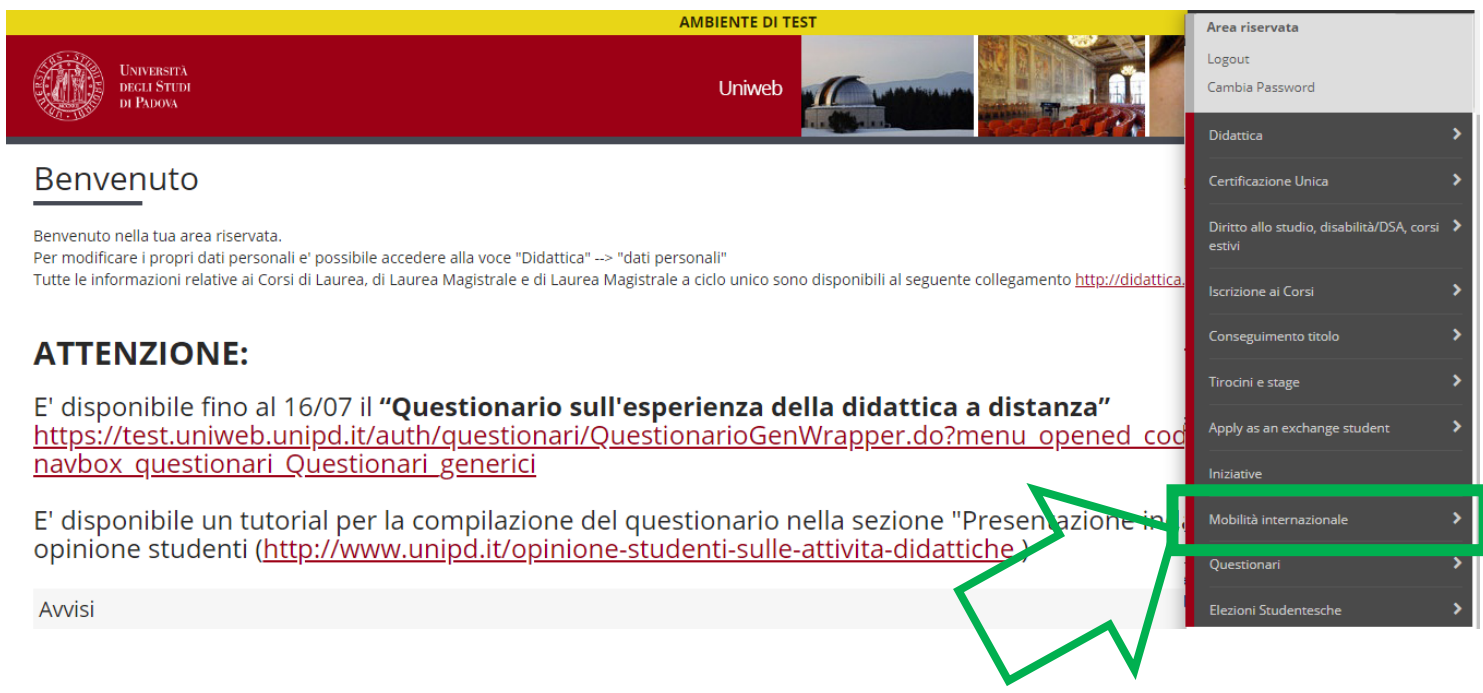

Selezionare l'ambito di mobilità del programma di riferimento

### Elenco Bandi di Mobilità Internazionale

Bando Erasmus+ Studio: http://www.unipd.it/erasmus-studio

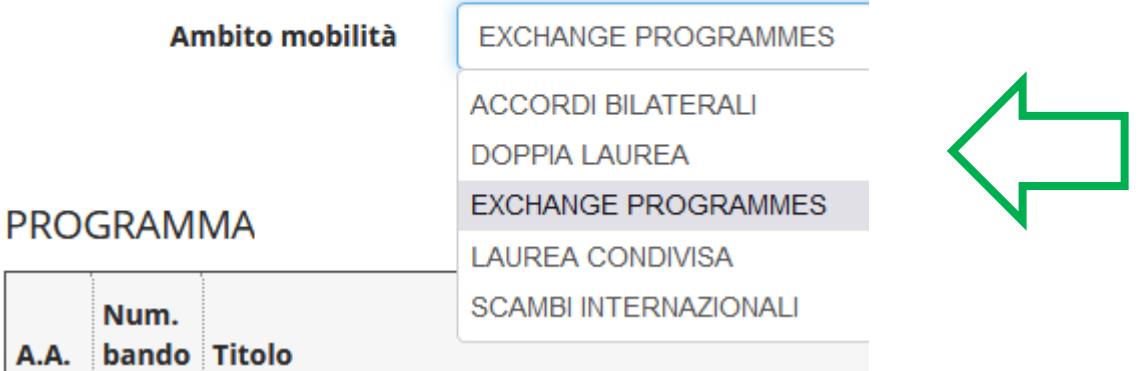

Entrare nella pagina del bando cliccando sulla lente di ingrandimento nella colonna "Azioni":

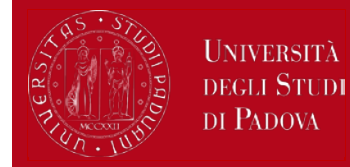

### PROGRAMMA ERASMUS

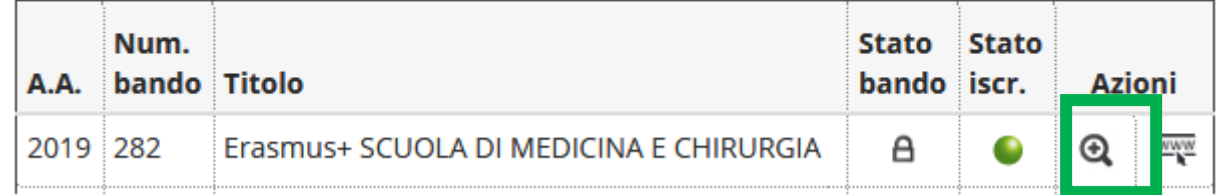

### <span id="page-2-0"></span>**2) FINESTRE DI COMPILAZIONE DEL PRIMO LEARNING AGREEMENT "BEFORE THE MOBILITY"**

Una volta entrati nella pagina del Bando bisogna andare nella sezione "Compilazione Learning Agreement". È necessario compilare il learning agreement rispettando le scadenze sia dell'Università di Padova sia dell'Università partner. Le scadenze per presentare il learning agreement in Uniweb sono:

- **15 giugno** per le partenze del primo semestre
- **15 ottobre** per le partenze del secondo semestre

Dopo aver presentato il Learning Agreement è possibile modificarlo: sono ammesse **fino a 4 modifiche**.

### - Candidatura al Bando -

La tua iscrizione al bando è confermata.

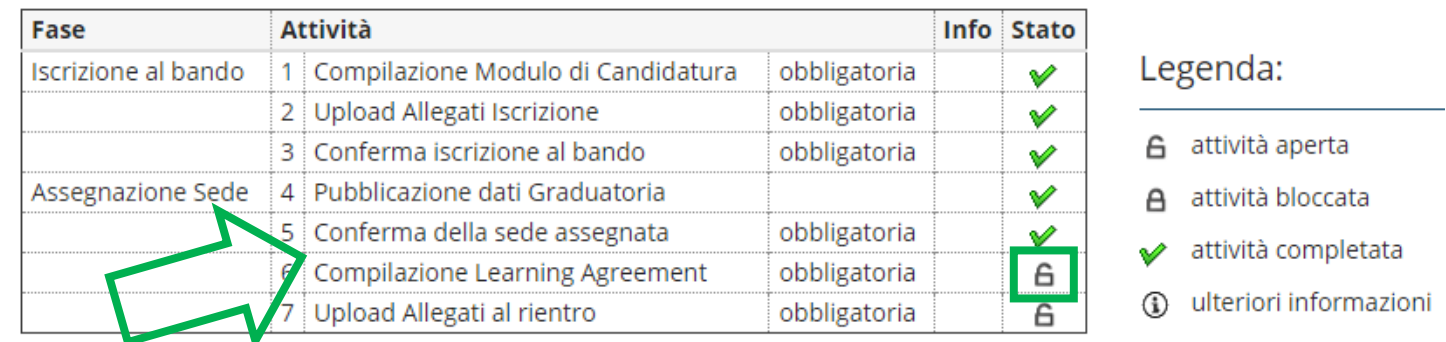

### <span id="page-2-1"></span>**Compilazione Learning Agreement**

E' possibile effettuare la prima compilazione del Learning Agreement dal 13/02/2020 10:00 al 15/06/2021 23:59 Il tuo learning agreement è stato APPROVATO.

### Allegati

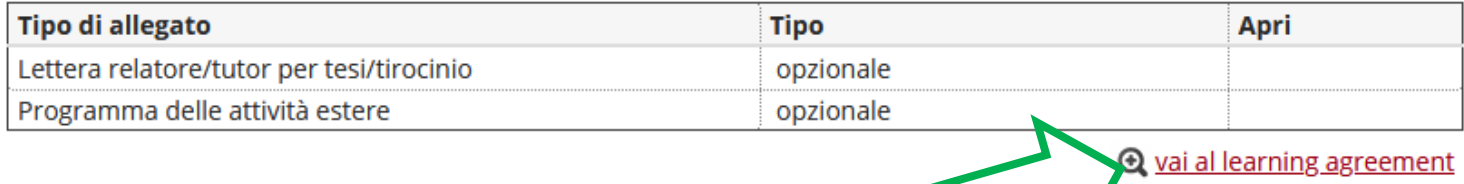

 $\overline{\phantom{a}}$ 

A

*Projects & Mobility Office – Settore Mobility*

**UNIVERSITÀ DEGLI STUDI** DI PADOVA

## **Learning Agreement Uniweb Istruzioni per gli studenti**

### **3) INDICAZIONI PER UNA CORRETTA COMPILAZIONE DEL LEARNING AGREEMENT:**

Nella schermata "Compilazione Learning Agreement" nella parte a sinistra (Tabella A) è necessario inserire le "Attività da sostenere all'estero" mentre nella parte a destra (Tabella B) devono essere presenti le attività Unipd che verranno sostituite dalle attività estere. Se necessario è possibile inserire delle attività offerte dal Corso di Studio di riferimento non presenti nel proprio libretto.

Per alcuni programmi di mobilità di Doppio Titolo/Titolo Congiunto è necessario associare le stesse identiche attività in quanto sono presenti sia nell'offerta della sede estera sia in quella del corso di studio o curriculum Unipd.

Per le attività relative ai **crediti liberi (attività "a scelta autonoma dello studente")** non sempre è possibile trovare un'attività Unipd di Padova da sostituire (per esempio: "Finnish" non è presente nell'offerta del corso di studio). In tal caso è necessario spuntare l'apposito **flag "TafD"** al momento dell'inserimento dell'attività estera. In questo modo verrà inserita come attività per crediti liberi, non associabile.

Il **lavoro di tesi** deve essere inserito come attività estera "Thesis work" oppure "Master Thesis work" per le magistrali e deve essere associato unicamente con l'attività Unipd "Prova finale".

I dottorandi e le dottorande devono inserire solo l'attività estera "PhD research project" che può essere indicata anche con zero crediti.

Le attività estere che non vengono associate con le attività Unipd e non vengono inserite come crediti liberi vengono generalmente riconosciute come "attività fuori piano".

Lo studente/la studentessa può inserire delle **note** esplicative utili per la valutazione del docente il campo "note" si attiva dopo aver cliccato su "Presenta il learning agreement".

Quando lo studente/la studentessa presenta il Learning Agreement lo stato cambia da "bozza" a **"presentato"**, solo in questo stato è visualizzabile dal/dalla docente che deve valutarlo.

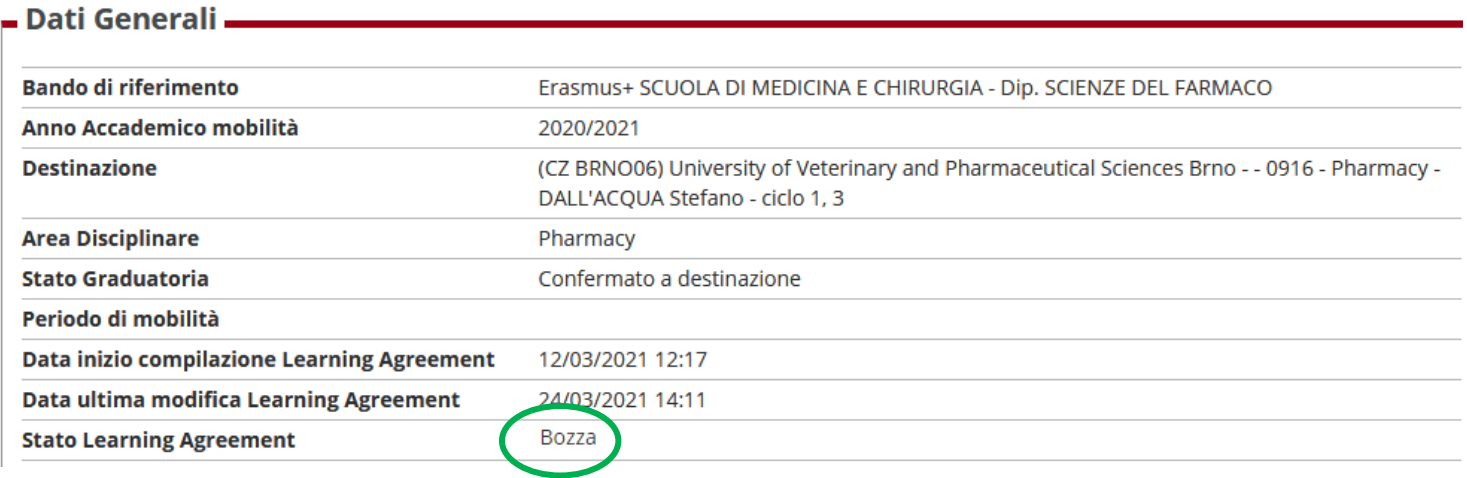

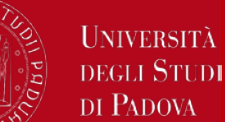

#### **Associazione Attività**

Selezionare una o più attività didattiche (AD) nella tabella di sinistra per associarle con la selezione di una o più AD nella tabella di destra e premere ASSOCIA. SECEDORA CONTROL DESCRIPTION OF A CONTROL OF THE RELEASE OF A SUBSIDING OF A SUBSIDING OF A DIRECT ADDITIONAL OF DESIGN OF PHONO INSEGRATION ASSOCIAL SERVICE ASSOCIAL SERVICE AND ADDITIONAL SERVICE OF A DIRECT A SUBSIDIONA all'estero.

Utilizza il link "Aggiungi Attività interna" per inserire un nuovo insegnamento qualora non presente nel tuo libretto.

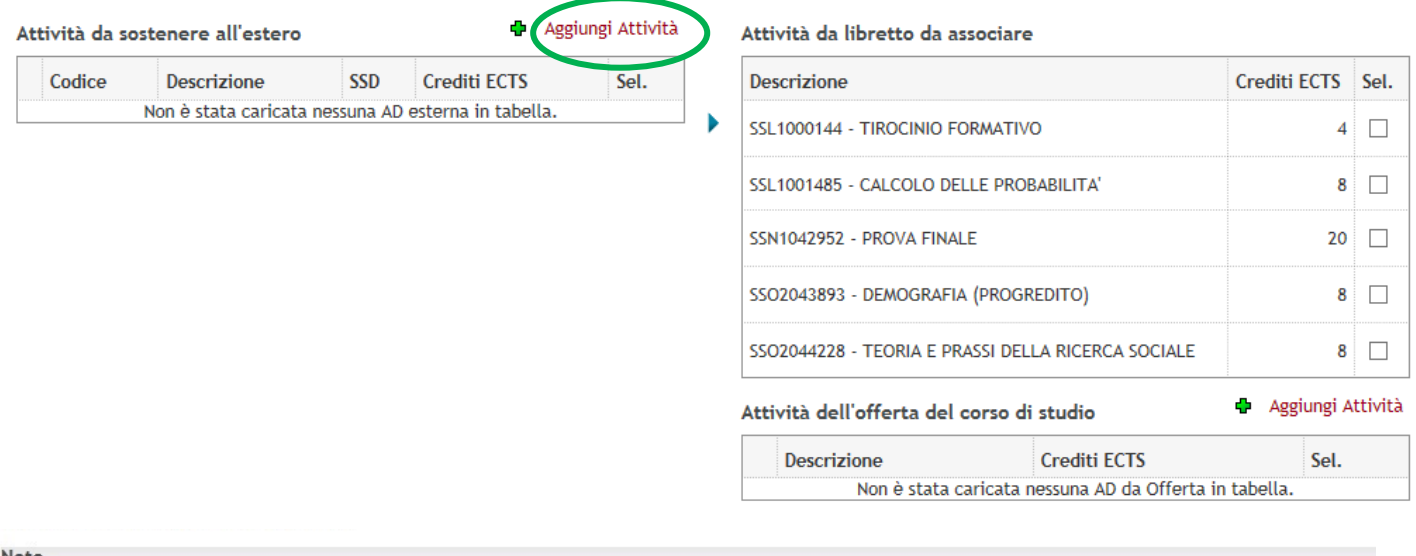

<span id="page-4-0"></span>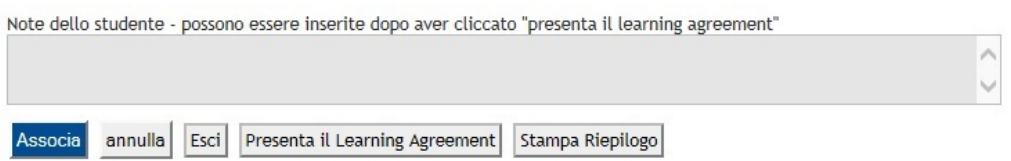

### **4) INSERIMENTO DELLE ATTIVITÀ ESTERE**

Per inserire l'attività da fare all'estero cliccare su "aggiungi attività ". In questa schermata è possibile inserire l'attività estera in tre modi:

**a)** dal menu' a tendina "Attività didattica da Offerta Ateneo Straniero" (presente solo per alcune destinazioni): fare attenzione alla descrizione dell'attività e selezionare solo se corrisponde effettivamente all'attività che si sostiene all'estero. È comunque possibile inserire un numero di crediti diverso da quello indicato.

**b)** inserendo il codice (campo facoltativo) e la denominazione dell'attività estera se non è presente nel menù a tendina oppure se la denominazione differisce anche di poco

**c) attività per crediti liberi:** inserire il codice (campo facoltativo) e la denominazione dell'attività estera oppure sceglierla dal menù a tendina, **e inserire il flag** "Attività di crediti liberi non associabile (Taf D)".

#### **NB: fare la massima attenzione nel riportare correttamente la denominazione dell'attività estera e indicare SEMPRE il numero di crediti in ECTS**.

Nei casi in cui l'ateneo estero abbia dei crediti non ECTS è necessario applicare la relativa trasformazione e indicare i crediti in ECTS. Per esempio in Inghilterra spesso le attività sono indicate con i crediti inglesi che valgono il doppio dei crediti ECTS, quindi per un'attività che vale 15 crediti inglesi vanno indicati 7.5 crediti ECTS (usare il punto per i decimali).

Inserire sempre il **SEMESTRE** nel quale si intende frequentare l'attività all'estero.

### **ATTENZIONE:**

### **Studenti iscritti alla triennale che svolgeranno la mobilità durante la magistrale:**

Questi studenti devono inserire tutta l'attività estera come "crediti liberi non associabili (TafD)" e l'approvazione del docente sarà una *"approvazione condizionata"*. Dopo che si è formalizzata l'iscrizione alla laurea magistrali gli studenti devono inserire la modifica al Learning Agreement associando l'attività estera con le attività presenti nel proprio libretto online.

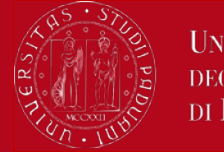

### **Compilazione Learning Agreement**

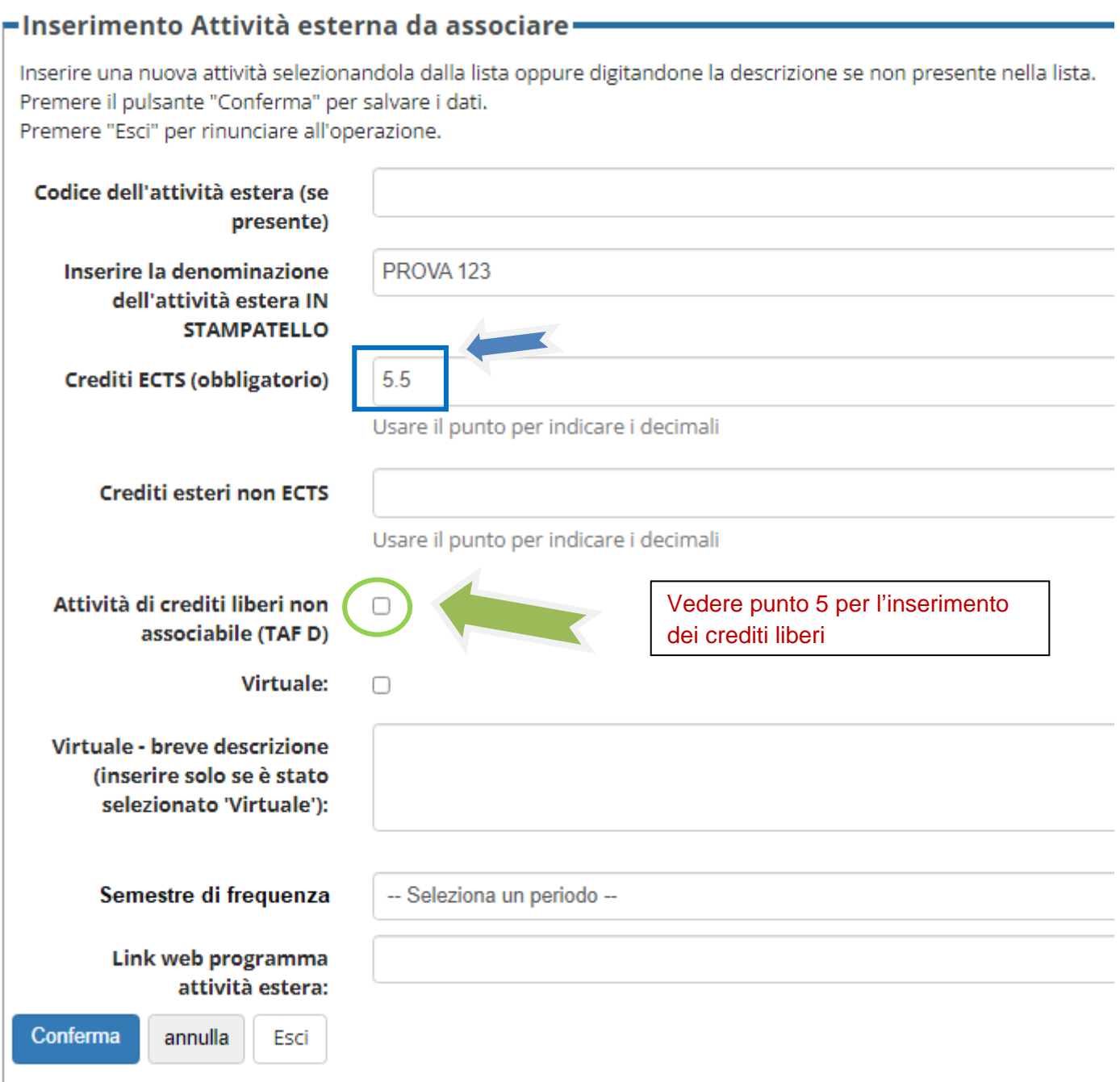

*Projects & Mobility Office – Settore Mobility*

# **Learning Agreement Uniweb Istruzioni per gli studenti**

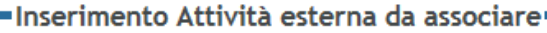

**UNIVERSITÀ DEGLI STUDI** DI PADOVA

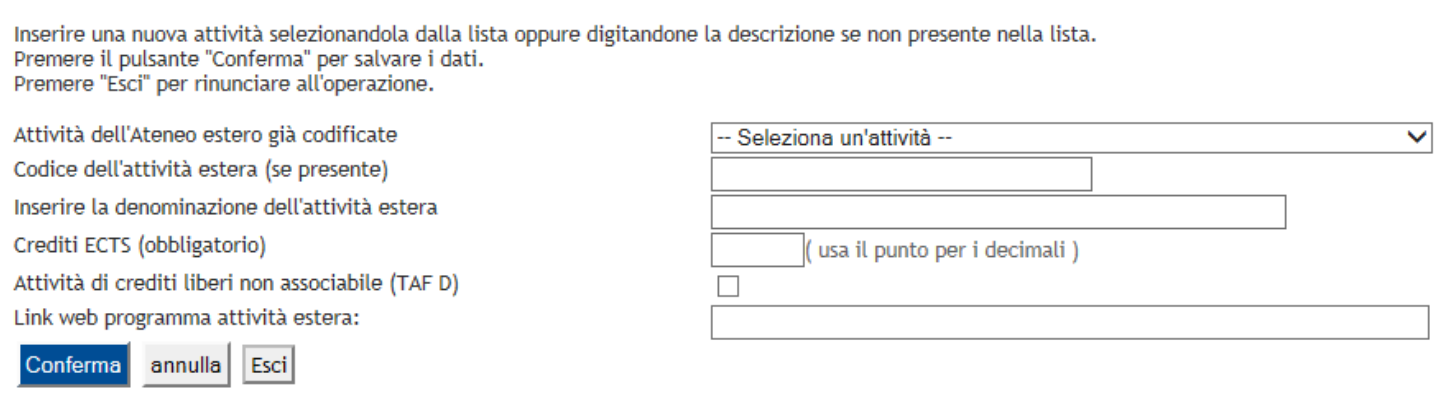

Cliccare sempre "CONFERMA" per ogni attività inserita.

<span id="page-6-0"></span>Per ogni attività estera deve sempre essere inserito il semestre di frequenza:

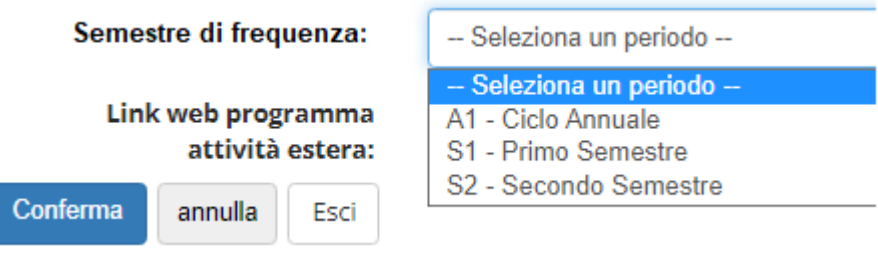

### **5) INSERIMENTO DELLE ATTIVITÀ ESTERE COME CREDITI LIBERI**

In alcuni casi non è possibile associare dell'attività estera con le attività di crediti liberi (cioè attività a scelta dello studente), perché non sono presenti nell'offerta del corso di studio (per esempio "Finnish"). In questi casi è possibile inserire l'attività estera identificandola come "crediti liberi" e senza fare alcun tipo di "associazione" con l'attività offerta dall'Università di Padova. Per inserire questo tipo di attività è necessario inserire il codice e la denominazione dell'attività estera oppure sceglierla dal menù a tendina, **indicare sempre il numero di crediti ECTS e inserire il flag** "Attività di crediti liberi non associabile (**Taf D**)".

### <span id="page-6-1"></span>**6) ATTIVITÀ DA ASSOCIARE PRESENTI NEL LIBRETTO ON LINE O NELL'OFFERTA DEL CORSO DI STUDIO**

Dopo aver inserito le attività da sostenere all'estero è importante associarle con le attività dell'Università di Padova che verranno sostituite ("Attività interne" presenti nel proprio libretto on line).

Nel caso alcune attività non siano presenti nel proprio libretto è possibile inserirle scegliendo "Aggiungi attività'" dall'offerta del proprio corso di studio.

#### **E' importante modificare il piano di studio nelle finestre di compilazione disponibili inserendo le attività Unipd che sono state scelte dall'offerta del corso e non sono presenti nel libretto.**

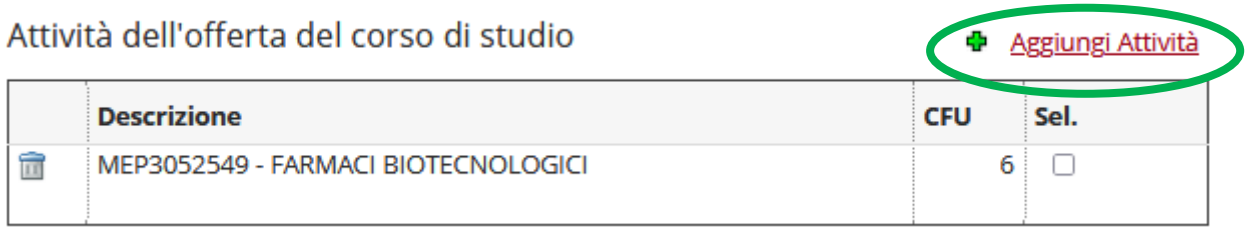

### -Inserimento attività interna

**UNIVERSITÀ DEGLI STUDI** DI PADOVA

Inserire una nuova attività selezionandola dalla lista delle AD da offerta. Premere il pulsante "Conferma" per salvare i dati. Premere "Esci" per rinunciare all'operazione.

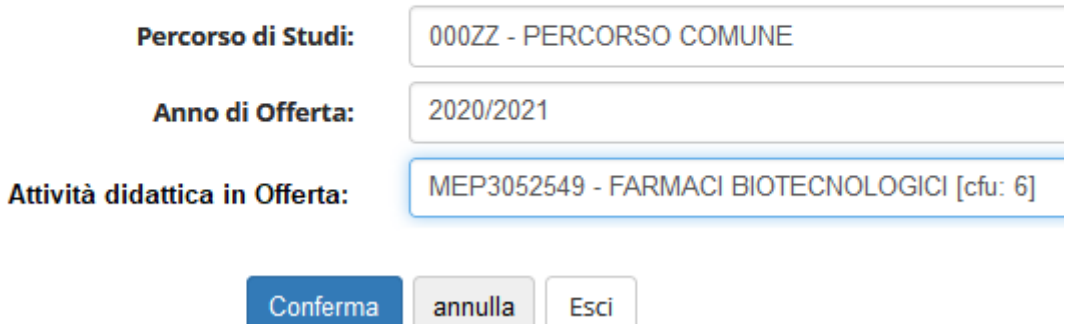

### <span id="page-7-0"></span>**7) ASSOCIAZIONE DELLE ATTIVITÀ**

In linea generale viene fatta una unica associazione con tutti gli esami esteri che sostituiscono tutti gli esami Unipd per un numero di crediti tendenzialmente uguale. Si consiglia in ogni caso di prevedere eventualmente dei crediti in eccesso nell'attività estera che possono essere utilizzati come crediti liberi eventualmente in "eccedenza" (cioè ci si laurea per esempio alla triennale con 182 crediti invece che 180, il riconoscimento dei crediti in "eccedenza" compete comunque al Consiglio di Corso di Studio).

È possibile tuttavia fare anche più "associazioni", se ci sono specifiche indicazioni da parte dei corsi di studio, che possono essere di vario tipo, per esempio:

- un esame estero sostituisce un esame Unipd
- due esami esteri sostituiscono uno Unipd o viceversa
- Le attività che non vengono associate sono considerate come attività "fuori piano".

È sempre necessario CONFERMARE ogni singola associazione.

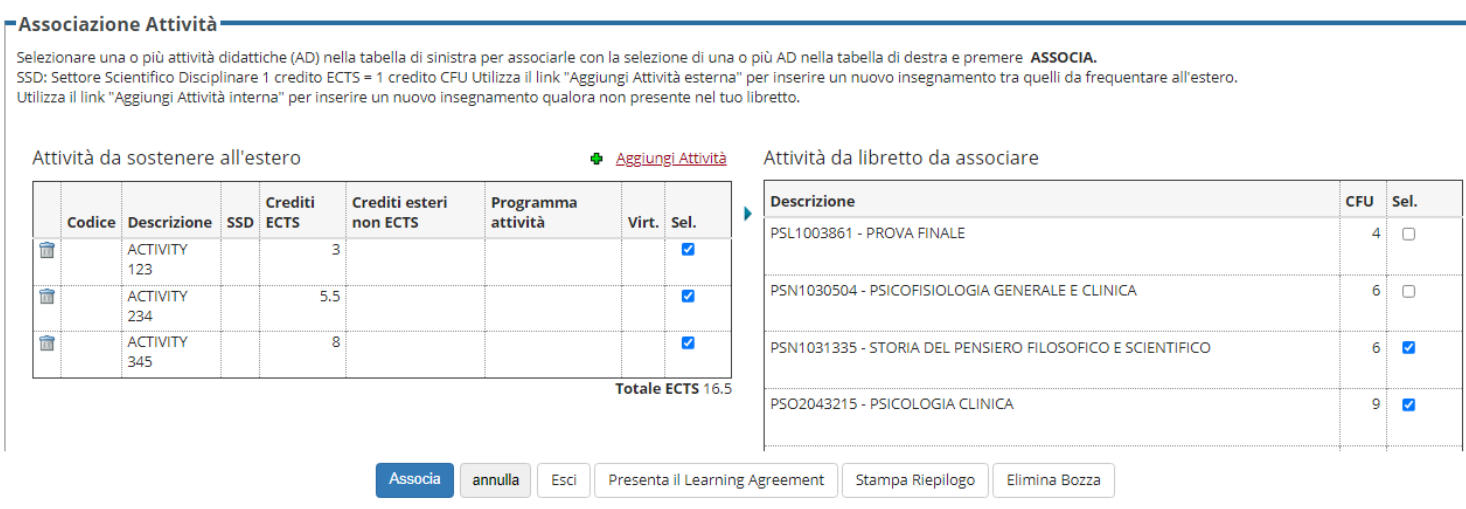

### <span id="page-7-1"></span>**8) ATTIVITÀ DI RICERCA E DI TESI**

Gli studenti e le studentesse che intendono svolgere una parte o tutta l'attività di tesi devono effettuare **un'associazione distinta :** attività estera **"Thesis work"** oppure **"Master thesis work"** associata solo con attività Unipd **"Prova finale".** I dottorandi e le dottorande devono inserire solo l'attività estera "PhD research project" senza effettuare alcuna associazione, inserendo eventualmente un numero di crediti pari a zero.

È necessario indicare sempre il nome e cognome del/della docente relatore/relatrice/tutor Unipd (in questo caso è necessario anche allegare la lettera firmata dal/dalla docente relatore/relatrice/tutor Unipd, il fac-simile della lettera è disponibile nella sezione "Learning Agreement" al seguente link:<http://www.unipd.it/erasmus-studio>

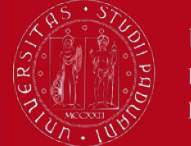

**UNIVERSITÀ DEGLI STUDI** DI PADOVA

*Projects & Mobility Office – Settore Mobility*

# **Learning Agreement Uniweb Istruzioni per gli studenti**

### Associazione 3

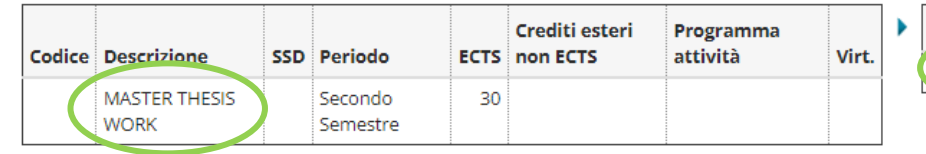

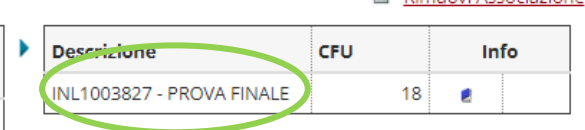

Rimuovi Associazione

### <span id="page-8-1"></span>**9) ASSOCIAZIONE DI CORSI INTEGRATI**

Nel caso in cui l'attività estera viene associata con "corsi integrati" presenti nell'offerta formativa è necessario selezionare l'intero corso e non è possibile selezionare i singoli moduli che compongono il corso.

### <span id="page-8-0"></span>**10) INSERIMENTO ALLEGATI AL LEARNING AGREEMENT**

Dopo aver inserito le attività estere ed effettuato le associazioni è possibile inserire degli allegati **in formato PDF.** Per allegare i documenti in PDF è necessario cliccare sull'icona presente in "Azioni".

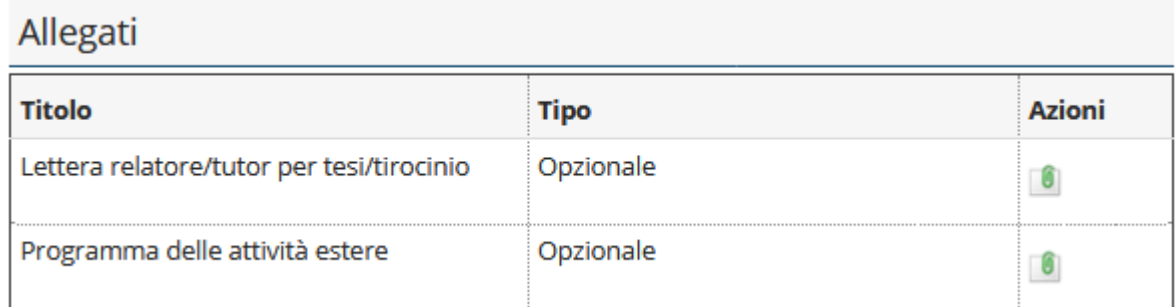

### **11) ALLEGATI PER IL RICONOSCIMENTO DEI 24 CFU**

Gli studenti e le studentesse che intendono chiedere successivamente il **riconoscimento dei 24 cfu** devono inserire le attività estere in **un'associazione distinta e indipendente** dalle altre attività Unipd. Per esempio se si intende richiedere il riconoscimento per Antropologia culturale e Psicologia sociale e dello sviluppo dovranno essere fatte due associazioni distinte.

Deve poi essere sempre allegata la dichiarazione del/della docente titolare del corso Unipd che attesta che le tematiche sono coerenti con gli allegati al D.M. 616/2017. Alla dichiarazione deve essere allegato anche il programma dell'attività estera. Il il fac-simile della dichiarazione è disponibile nella sezione "Learning Agreement" al seguente link: [http://www.unipd.it/erasmus](http://www.unipd.it/erasmus-studio)[studio](http://www.unipd.it/erasmus-studio)

Gli studenti e le studentesse devono poi presentare domanda di riconoscimento dei 24 cfu all'Ufficio Carriere Studenti secondo le indicazioni riportate al sequente link: https://www.unipd.it/certificazione-consequimento-24-cfu .

### **12) INSERIMENTO CONOSCENZA LINGUISTICA, NOTE E PRESENTAZIONE DEL LEARNING AGREEMENT**

Dopo aver effettuato le associazioni cliccare sul pulsante "Presenta Learning Agreement".

Solo per la **PRIMA** presentazione del learning agreement è necessario inserire il livello di competenza linguistica nella principale lingua di insegnamento che si possiede o si intende acquisire entro l'inizio della mobilità.

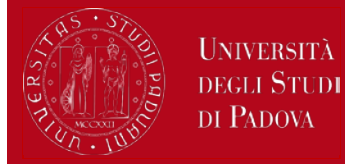

### Livello di competenza linguistica

Inserire il livello di competenza linguistica nella principale lingua di insegnamento che si possiede o si intende acquisire entro l'inizio della mobilità.

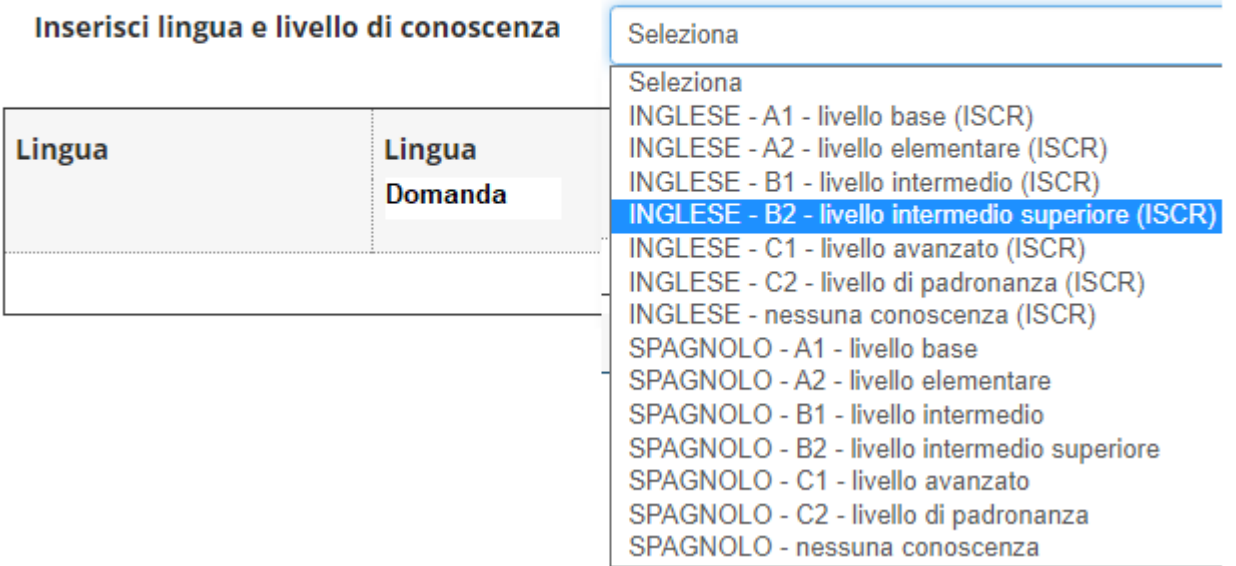

#### Livello di competenza linguistica

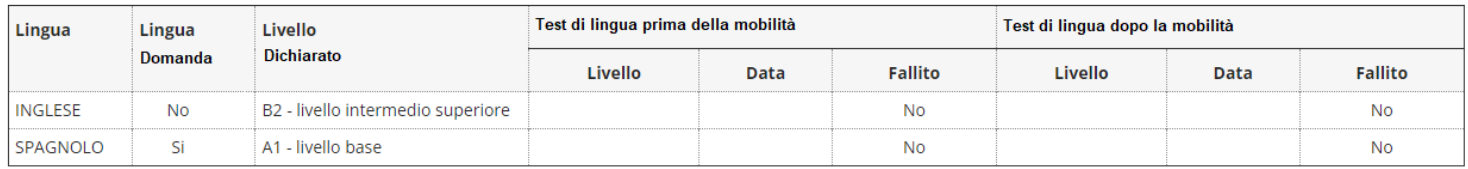

È poi possibile inserire delle **NOTE**. Dopo di che è necessario cliccare su **"Conferma Learning Agreement".**

In tutte le fasi è sempre possibile prendere visione del "Riepilogo" cliccando su **"Stampa riepilogo"** per verificare di aver associato le attività correttamente.

### **È indispensabile inserire le NOTE nei seguenti casi:**

- 1) In caso di lavoro di tesi è necessario indicare il nome e cognome del/della docente relatore/relatrice/tutor Unipd.
- 2) Inserimento di attività dall'offerta del Corso di Studio non presenti nel proprio libretto
- Attività estera inserita come "fuori piano"

Per presentare il Learning Agreement affinché sia visibile nella pagina Uniweb del docente è necessario cliccare su **"Conferma Learning Agreement"**, dopo aver eventualmente inserito delle note.

In caso di urgenza è necessario avvisare il/la docente di riferimento per la prima approvazione.

**Compilazione Learning Agreement** 

**UNIVERSITÀ DEGLI STUDI** DI PADOVA

<span id="page-10-0"></span>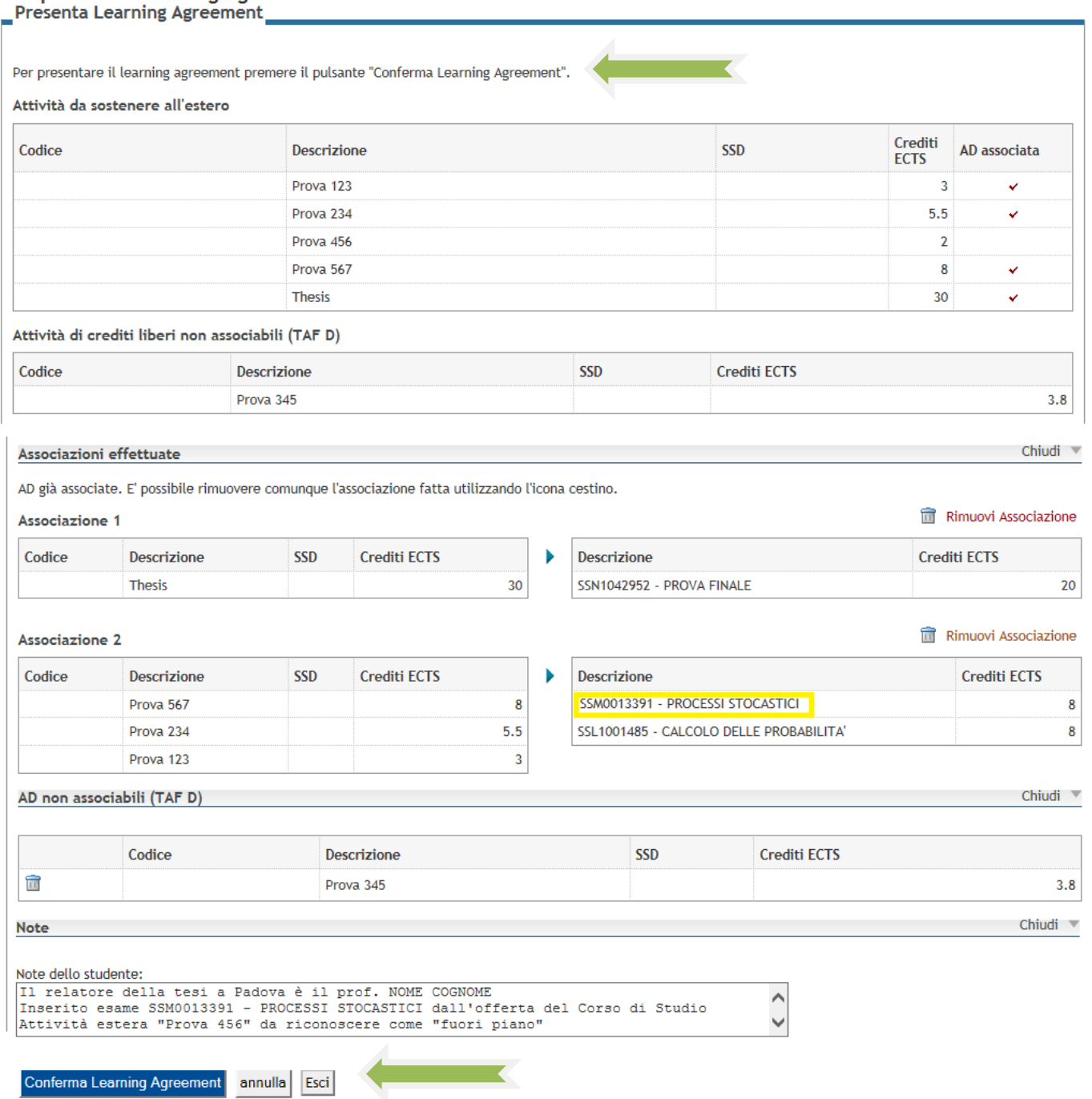

#### **13) STATI DEL LEARNING AGREEMENT**

Dopo aver Confermato il Learning Agreement è possibile visualizzare lo stato:

**- "bozza"** quando il Learning Agreement è in fase di elaborazione da parte dello studente

**- "presentato"** quando lo studente ha presentato il Learning Agreement ed è visibile nella pagina web del docente

**- "revisione"** quando il Learning Agreement è in fase di revisione da parte del docente

**- "approvato"** quando il docente ha approvato il Learning Agreement, in questo stato è possibile visualizzare anche le eventuali note inserite dal docente ed è possibile stampare il modulo europeo

**- "respinto"** quando il docente ha respinto il Learning Agreement, in questo stato è possibile visualizzare anche le eventuali note inserite dal docente

**- "definitivo"** quando è iniziata la procedura di riconoscimento

**Contract** 

# **Learning Agreement Uniweb Istruzioni per gli studenti**

### **Compilazione Learning Agreement**

**UNIVERSITÀ DEGLI STUDI** DI PADOVA

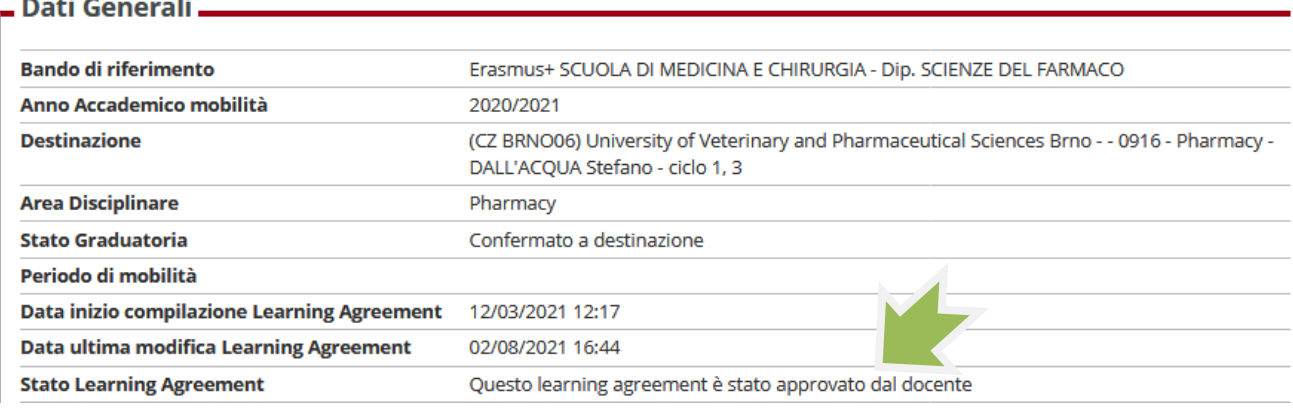

### <span id="page-11-0"></span>**14) INVIO DEL LEARNING AGREEMENT ALL'UNIVERSITÀ ESTERA**

È possibile salvare una copia in formato elettronico (PDF) del Learning Agreement (Standard Europeo <sub>ett</sub>) solo dopo

l'approvazione da parte del docente, quindi quando il Learning Agreement è in stato **"approvato".**

Quando il Learning Agreement è in stato "approvato" non è necessaria la firma "autografa" perché il documento viene firmato digitalmente.

Per chi è beneficiario/a di una borsa Erasmus o SEMP, è necessario inviare il Learning Agreement approvato alla sede estera chiedendo di firmarlo nell'apposita sezione "The Receiving Institution". La copia firmata dalla sede estera deve essere caricata nella piattaforma [www.unipd.it/relint.](http://www.unipd.it/relint)

**ATTENZIONE:** per il programma Erasmus+ Studio nella prima compilazione è richiesto di indicare il **livello di conoscenza linguistica** posseduto o che si intende acquisire al momento della partenza. In questo momento non è possibile inserire il livello in Uniweb quindi si consiglia di dichiarare il proprio livello di conoscenza linguistica nella mail di accompagnamento del Learning Agreement.

Gli studenti e le studentesse del Programma Ulisse – Overseas e dei programmi di doppio titolo senza borsa Erasmus **NON** devono inviare il learning agreement alla sede estera.

### <span id="page-11-1"></span>**15) LEARNING AGREEMENT "DURING THE MOBILITY": CAMBIAMENTI**

Lo studente ha la possibilità, dopo l'approvazione del primo Learning Agreement, di effettuare altre **4 MODIFICHE.** Generalmente le modifiche sono previste entro 4 settimane dall'inizio del periodo di mobilità o dall'inizio del secondo semestre in caso di una mobilità di durata 9-12 mesi.

Per fare le modifiche al Learning Agreement è necessario presentare un **"Nuovo Learning Agreement"** (il pulsante si trova in fondo alla pagina) e seguire la stessa procedura descritta in precedenza, ovviamente eliminando le associazioni e le attività che non si intendono sostenere e aggiungendo le altre attività ed eventualmente eliminando le associazioni fatte in precedenza. Per eliminare le associazioni e le attività estere è necessario utilizzare l'icona "cestino".

È necessario che il Learning Agreement modificato venga approvato dal docente e dall'Università estera (per chi è titolare di borsa Erasmus o SEMP) affinchè l'attività sostenuta venga riconosciuta, è bene quindi provvedere alle modifiche con largo anticipo rispetto alla data di rientro prevista.

Nel momento in cui si clicca su "Nuovo learning agreement" per fare le modifiche, il learning agreement passa allo stato "bozza". Nel caso in cui non si voglia procedere con le modifiche è possibile eliminare la bozza del learning agreement cliccando sul pulsante **"Elimina bozza"**.

È inoltre possibile visualizzare tutti i learning agreement approvati o respinti cliccando su **"Storico learning agreement".**

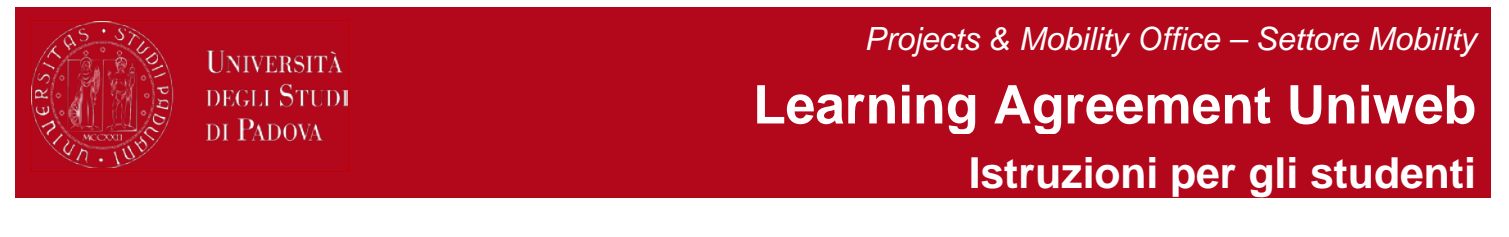

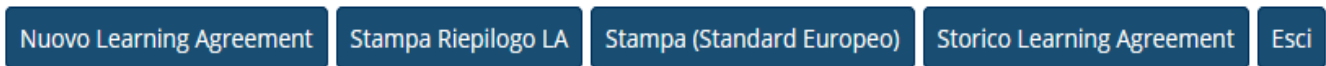

### **Storico Learning Agreement**

In questa pagina è visualizzato lo storico dei Learning Agreement.

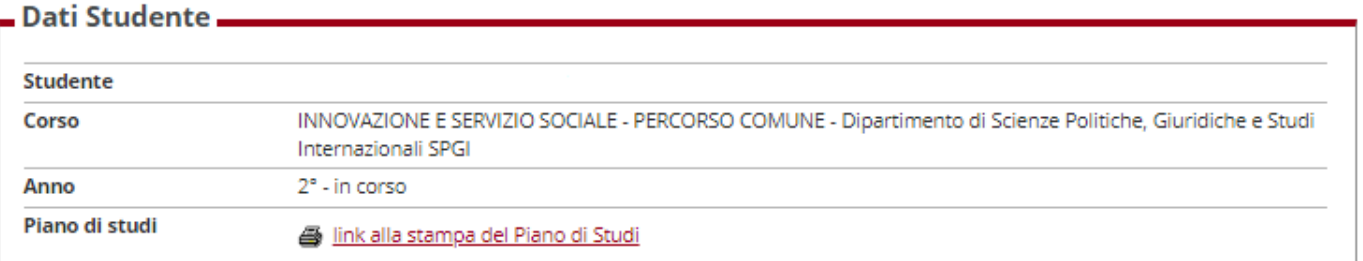

#### **Storico Learning Agreement**

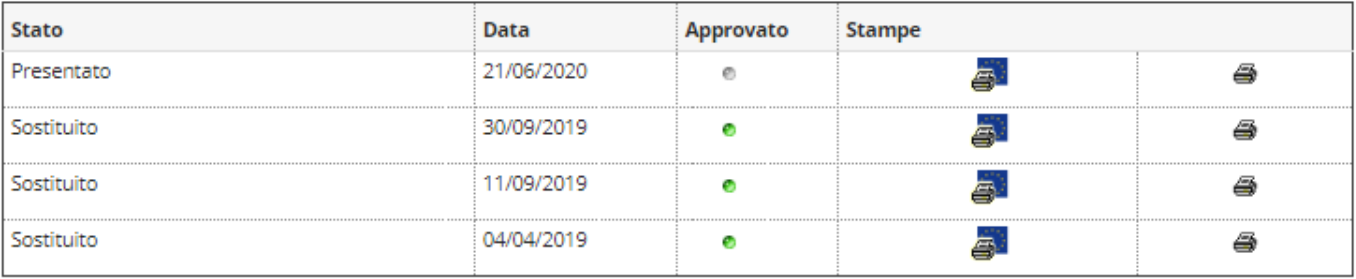

<span id="page-12-1"></span><span id="page-12-0"></span>Torna Indietro

#### **16) STUDENTI CHE PASSANO DALLA TRIENNALE ALLA MAGISTRALE**

Gli studenti e le studentesse che passano dalla triennale alla magistrale devono compilare il Learning Agreement in Uniweb prima di laurearsi. Devono inserire tutta l'attività come "crediti liberi non associabili (TafD)" e l'approvazione del docente sarà una *"approvazione condizionata"*. Quando lo studente o la studentessa si immatricola alla magistrale deve presentare un nuovo Learning Agreement con le associazioni dell'attività offerta dal corso magistrale.

#### **17) STUDENTI DELLA SCUOLA GALILEIANA**

Gli studenti e le studentesse della Scuola Galileiana che vogliono farsi riconoscere nel piano di studi galileiano una o più attività conseguite durante lo scambio devono preventivamente concordarle con il coordinatore e poi inserire le attività estere senza fare alcuna associazione. E' necessario indicare nelle "Note" che le attività non associate saranno riconosciute nella carriera galileiana ed è necessario allegare la email di approvazione del coordinatore nell'allegato "Lettera relatore/tutor per tesi/tirocinio".

### <span id="page-12-2"></span>**18) AL RIENTRO: RICONOSCIMENTO DELL'ATTIVITÀ, LEARNING AGREEMENT "RIDEFINITO" E TRANSCRIPT OF RECORDS**

**Il riconoscimento non è un processo automatico, coinvolge vari uffici e docenti ed è quindi richiesto alle studentesse e agli studenti di attivarsi tempestivamente.**

Solo dopo aver consegnato tutti i documenti di fine mobilità è possibile procedere con il riconoscimento dell'attività fatta all'estero.

**Prima di tutto è necessario verificare che l'ultimo Learning Agreement approvato sia corrispondente al Transcript of Records sia per quanto riguarda la denominazione degli esami sia per quanto riguarda il numero di crediti**. Nei casi in cui l'attività estera è stata inserita in spagnolo o in portoghese per esempio e il Transcript of Records riporta gli esami solo in inglese è necessario "ridefinire" il Learning Agreement sostituendo le attività precedentemente inserite e inserendole nuovamente in inglese.

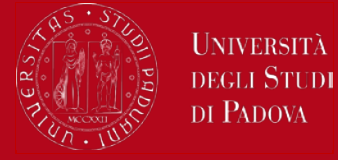

*Projects & Mobility Office – Settore Mobility* **Learning Agreement Uniweb Istruzioni per gli studenti**

Il riconoscimento deve avvenire in base all'ultimo Learning Agreement approvato (eventualmente *"ridefinito")*.

Nel caso in cui le attività svolte all'estero hanno una votazione molto bassa e non è stato possibile rifiutare il voto all'estero, lo studente può proporre con la ridefinizione del Learning Agreement che queste attività vengano riconosciute "fuori piano".

### **Tutte le attività presenti nel Transcript of Records (inclusa l'attività di tesi) devono essere riconosciute al rientro dal periodo di mobilità e almeno 15 giorni prima dell'inizio della sessione di laurea.**

Si raccomanda di inserire e aggiornare il **"Piano di Studi"** in Uniweb nelle finestre di compilazione disponibili. Eventuali modifiche al Piano di Studi devono essere fatte **dopo il riconoscimento** dell'attività sostenuta all'estero anche in base alle indicazioni della propria Segreteria Didattica.

In caso sia prevista una "integrazione" di un esame svolto all'estero è necessario iscriversi normalmente all'appello in Uniweb **DOPO** che il riconoscimento è stato inserito nel libretto online.

La procedura di riconoscimento deve concludersi **entro 5 settimane** dalla presentazione della documentazione (fatti salvi casi particolari come periodi di ferie o chiusura dell'Ateneo).

Dopo che il riconoscimento è stato inviato all'Ufficio Carriere Studenti l'attività viene inserita in carriera e lo studente può visualizzare il riconoscimento:

• dal libretto online, dove compaiono gli esami Unipd che vengono sostituiti e che contengono la media ponderata derivante dalle attività estere, oppure

• dalla sezione "Didattica/Autocertificazioni/Autocertificazione iscrizione con esami", dove oltre alle attività estere riconosciute compariranno anche le votazioni in trentesimi.

### **19) ALLEGARE IL TRANSCRIPT OF RECORDS E/O LETTERA DI TESI AL LEARNING AGREEMENT IN UNIWEB**

Dopo aver ricevuto la copia in PDF del Transcript of Records e/o la lettera di attestazione del lavoro di tesi da parte del Settore Mobility e aver controllato che tutta l'attività superata sia presente nel Learning Agreement, è necessario allegare il documento in Uniweb prima di effettuare il riconoscimento.

Bisogna allegare esclusivamente le copie in formato PDF rilasciate dal Settore Mobility, non copie scansionate oppure inviate dalla sede estera.

**ATTENZIONE:** nella pagina della Mobilità Internazionale è necessario verificare:

1) che nella sezione "Pubblicazione dati graduatoria" lo "Stato Graduatoria" sia *"Rientrato da destinazione"* e 2) che nella sezione "Compilazione Learning Agreement" lo "Stato del Learning Agreement" sia *"Presentato"* oppure *"Approvato",* con altri stati (es. confermato a destinazione, bozza, respinto, definitivo) NON è possibile allegare il Transcript of Records.

Per allegare il Transcript of records bisogna andare nella sezione "Upload allegati al rientro".

Allegare la copia del Transcript of records rilasciata dal Settore Mobility cliccando sull'icona graffetta presente nella colonna "Azioni".

### 7 - Upload Allegati al rientro Da questa sezione puoi effettuare l'upload degli allegati TOR. **Tipo di allegato Tipo Azioni** Transcript of Records/lettera tesi (allegare alla fine del periodo di mobilità) o o bligatorio

### **20) CONTATTI**

Per problemi di carattere informatico:

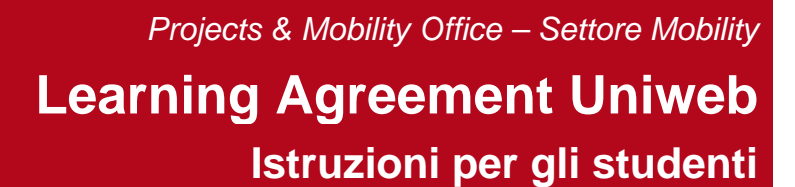

Call center di Ateneo 049 827 3131 Settore Mobility: 049 827 3061 email: [erasmus@unipd.it](mailto:erasmus@unipd.it)

**UNIVERSITÀ** DEGLI STUDI DI PADOVA

Per questioni di carattere didattico fare sempre riferimento al/alla docente responsabile del Learning Agreement.

Per questioni di carattere amministrativo (presentazione e invio del Learning Agreement, lettera di tesi, ecc):

- Programma Erasmus+ Studio e SEMP-Svizzera: Uffici del Settore Mobility presso le Scuole di Ateneo <http://www.unipd.it/erasmus-studio>
- Programma Ulisse Overseas: [bando.ulisse@unipd.it](mailto:bando.ulisse@unipd.it)
- Programma Doppio Titolo/Titolo Congiunto: Segreteria Didattica presso il Dipartimento e Settore Mobility: mobility.out@unipd.it